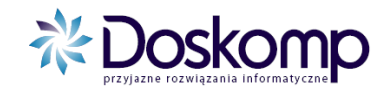

## **System Planowania, Prognozowania i Realizacji Budżetu**

# **INSTRUKCJA UŻYTKOWNIKA**

**Tworzenie wniosku o zmianę w planie.**

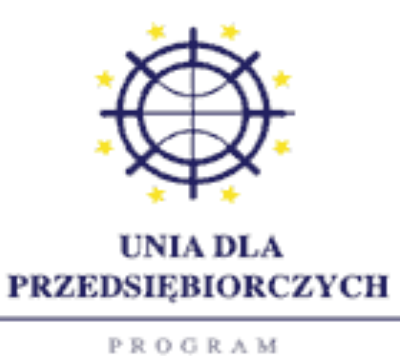

KONKURENCYJNOŚĆ

Projekt został dofinansowany ze środków Unii Europejskiej w ramach Sektorowego Programu Operacyjnego - Wzrost Konkurencyjności Przedsiębiorstw lata 2004-2006

**Ośrodek Produkcyjno-Wdrożeniowy Doskomp Sp. z o.o.** Ul. P. Skargi 12, 93-036 Łódź Tel.: 042/683-26-75 Fax.: 042/683-26-80

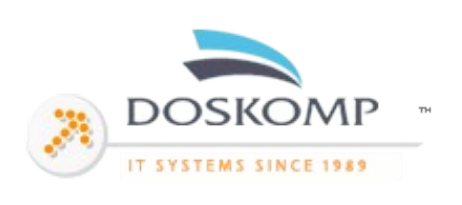

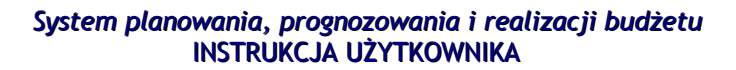

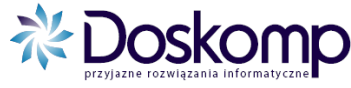

## Tworzenie Wniosku o zmianę w budżecie

## **1. Wczytanie aktualnego planu.**

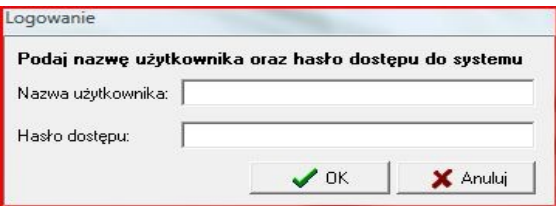

Po zalogowaniu do systemu PlanB, należy wybrać z lewej strony opcję "Komunikacja", a następnie "Pobierz plan".

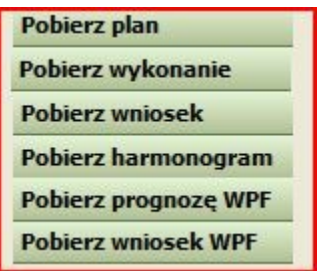

W kolejnym oknie wybieramy opcję "Sprawdź nowe pliki na serwerze FTP", po czym system sprawdzi czy występują na serwerze zmiany w budżecie oczekujące na wczytanie dla naszej jednostki.

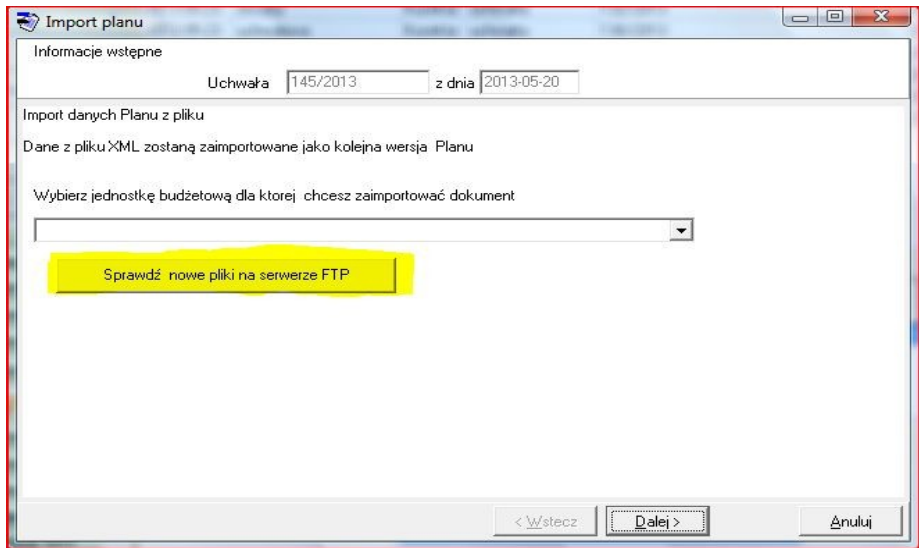

Jeżeli na liście system pokaże nie wczytane zmiany w planie, należy ją podświetlić i kliknąć importuj, a następnie wybierać opcję "Dalej", aż do uzyskania komunikatu "Zaimportowano". Czynność tą należy powtórzyć dla każdego dokumentu zmiany.

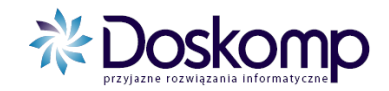

Wczytaną uchwałę można sprawdzić poprzez zaznaczenie na ekranie głównym dokument "Uchwała budżetowa"

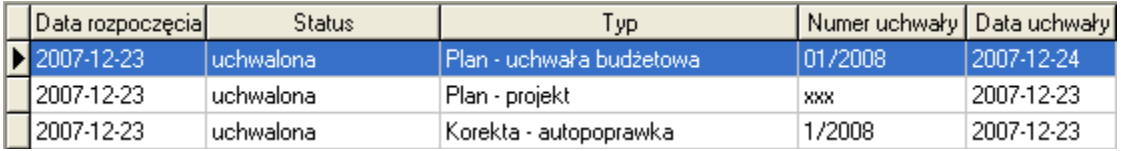

Dalej należy przejść na zakładkę "Planowanie" > Budżet (Jednostka) a tam kliknąć ikonkę drukarki jak na ekranie poniżej.

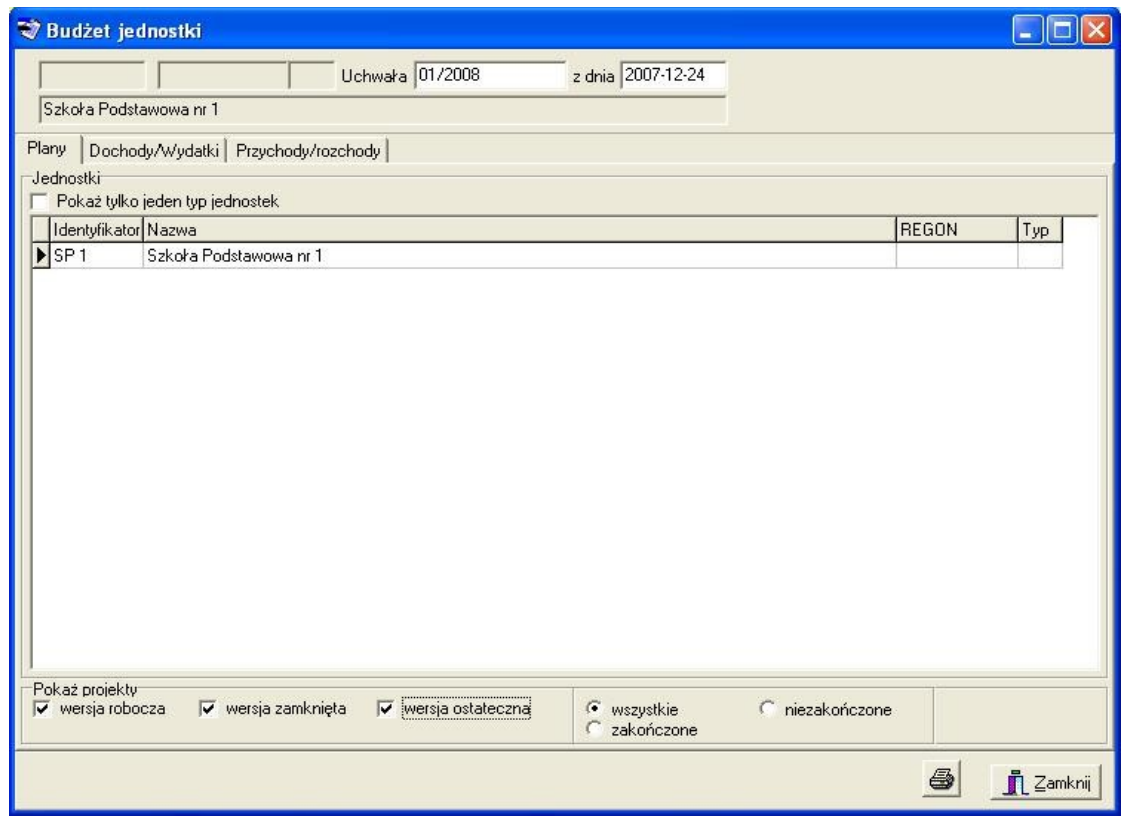

Dalej pojawia się okno z wyborem parametrów wydruku. Stosownie do potrzeb wybieramy:

- a) Dochody w układzie w klasyfikacji budżetowej dochody budżetowe
- b) Wydatki w układzie klasyfikacji budżetowej wydatki budżetowe
- c) Dochody i wydatki w układzie klasyfikacji budżetowej rachunku dochodów własnych, fundusz celowy

Wydruk uszczegóławiamy poprzez zakładkę "Parametry" wybierając np. dla uzyskania formatu układu wykonawczego "Dział, Rozdział, Paragraf", dla układu ze szczegółowością "Dział, Rozdział, Paragraf, Zadanie"

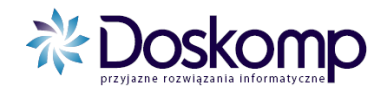

## **2. Tworzenie Wniosku**

Aby utworzyć Wniosek o zmianę w budżecie należy przejść na zakładkę "Planowanie" przycisk "Wniosek", wybrać jednostkę a następnie przycisk "Nowy wniosek"

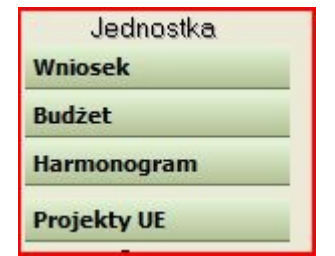

Zalecamy **numerowanie wniosków** zgodnie z istniejącą w JST numeracją dotychczasowych wniosków "papierowych".

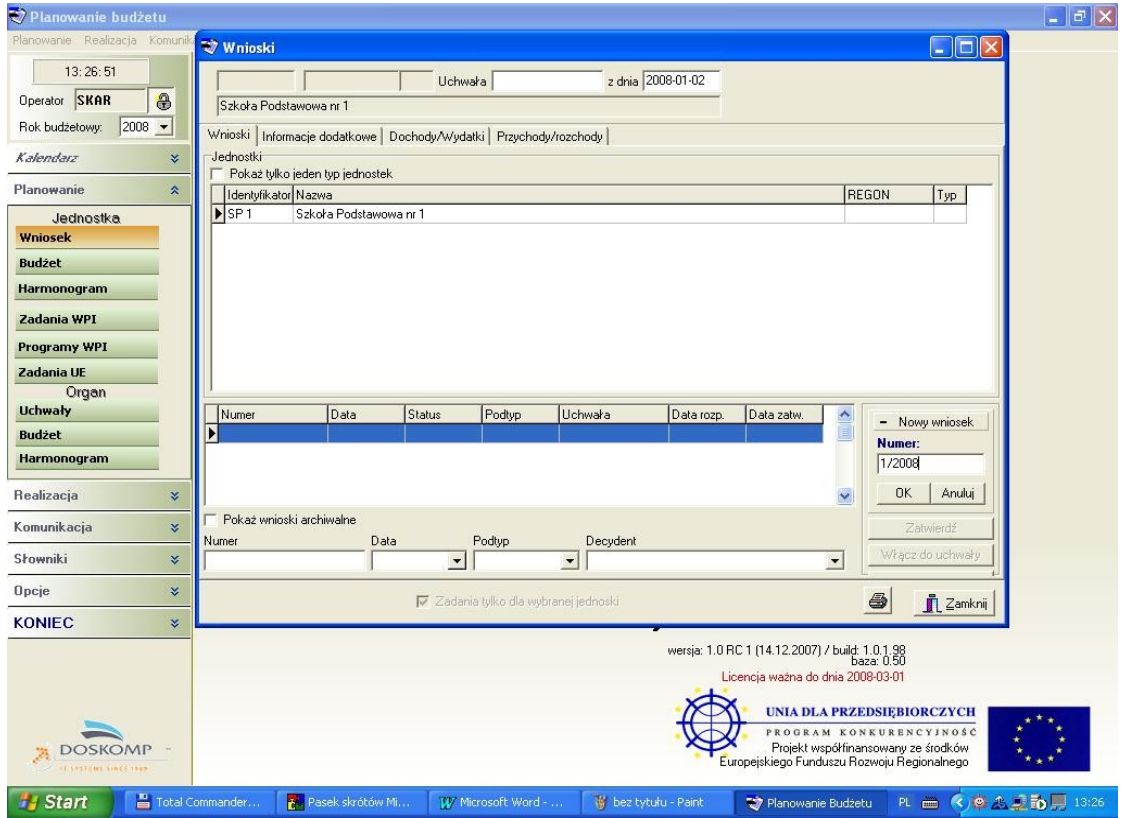

Po wpisaniu numeru klikamy przycisk "OK" w celu dodania go do listy wniosków.

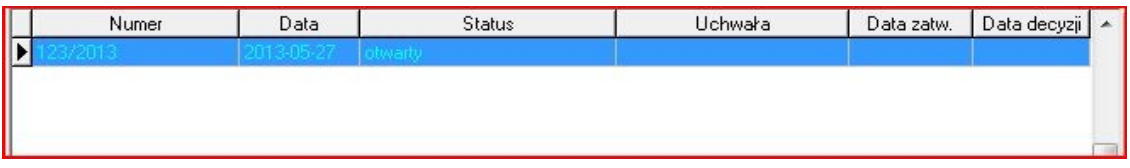

Następnie należy przejść na zakładkę "Dochody/Wydatki".

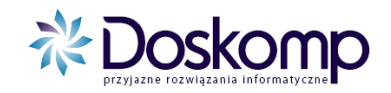

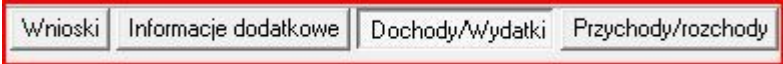

Oraz wybrać przepływ (Dochody lub Wydatki), po prawej stronie

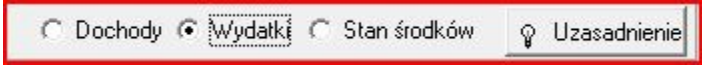

Nową pozycję klasyfikacji dodajemy przyciskiem "+"

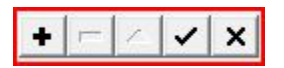

Po czym podajemy Dział, Rozdział, Paragraf, 4 cyfrę paragrafu, zadanie i akceptujemy

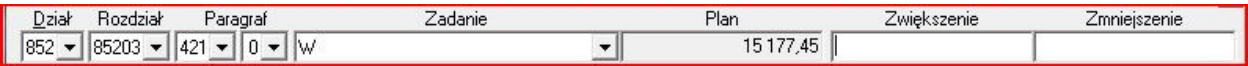

W przypadku wprowadzenia poprawnie pozycji, na której występował już plan, w polu plan pokaże nam się kwota aktualnego planu.

W następnym kroku zaznaczamy opcję "Źródła finansowania"

V Žródła finansowania (Ctrl+Z)

i wybieramy rodzaj finansowania tej pozycji.

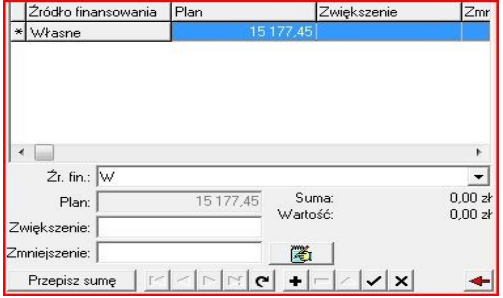

Po czym podajemy wartość zwiększenia lub zmniejszenia tej pozycji.

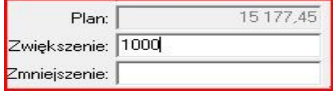

I klikamy "Przepisz sumę"

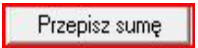

Operację tą powtarzamy dla **wszystkich** pozycji zmienianych (zwiększeń, zmniejszeń).

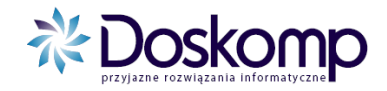

**Uzasadnienie dla Wniosku** nanosimy w prawym górnym rogu ekranu.

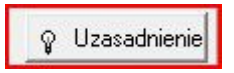

Po czym otworzy nam się edytor tekstu, w którym można wpisać lub wkleić uzasadnienie. (pojawi się ono na wydruku wniosku).

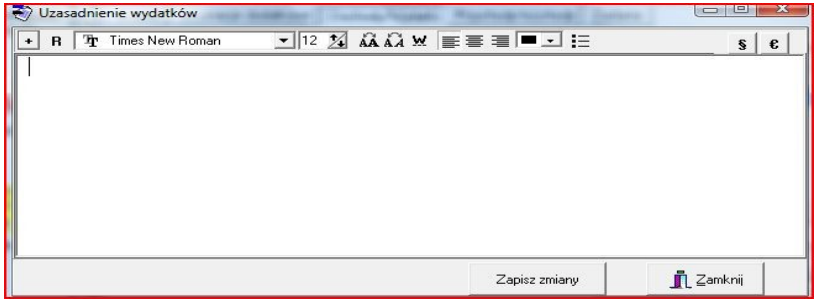

Po wpisaniu uzasadnienia klikamy "Zapisz Zmiany" oraz "Zamknij". Zapisane uzasadnienie jest sygnalizowane ikoną zapalonej żarówki.

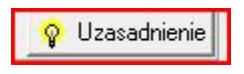

Po wprowadzeniu wszystkich pozycji zmienianych łącznie z finansowaniem, wprowadzeniu uzasadnienia, klikamy "zapisz zmiany do bazy".

Zapisz zmiany do bazy

W tym momencie możemy już przejść do wydrukowania wniosku, w tym celu klikamy ikonę drukarki.

6

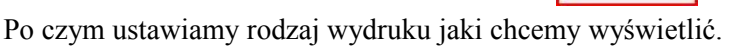

Przepływ (Dochody lub wydatki), Formatka łącznie ze źródłami finansowania, a także parametr "w groszach".

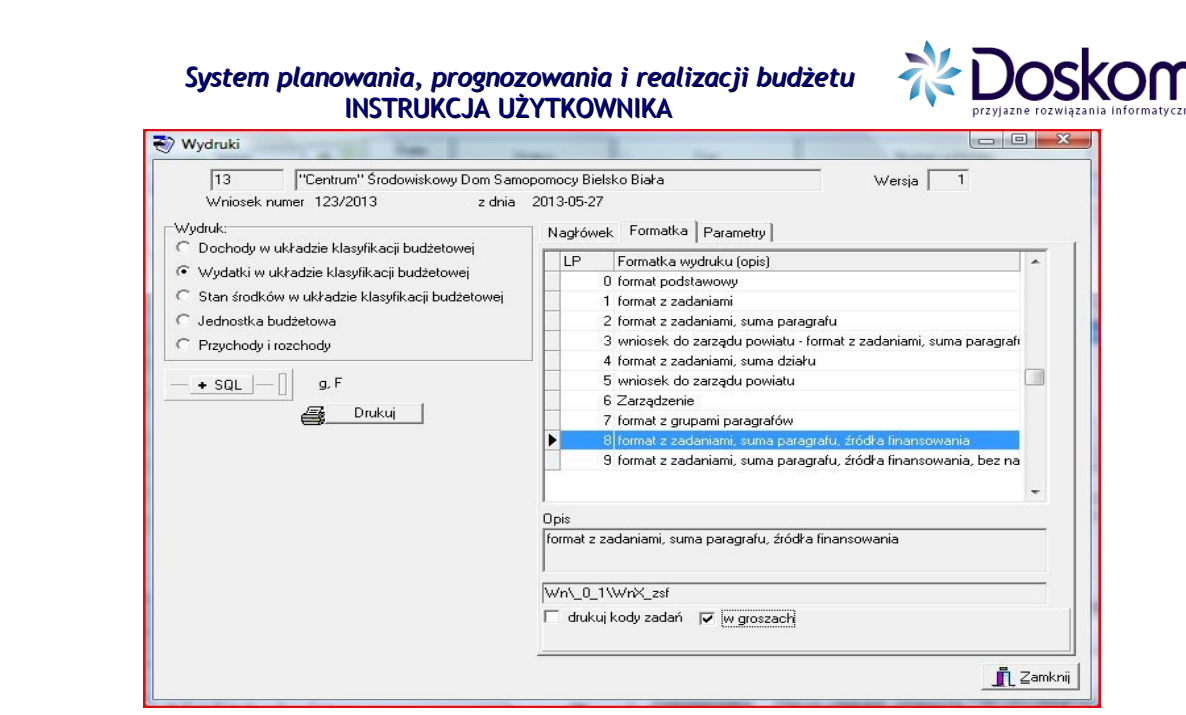

Należy również określić format stopki. W tym celu wybieramy zakładkę nagłówek → stopka → wersja stopki → rozszerzona 1.

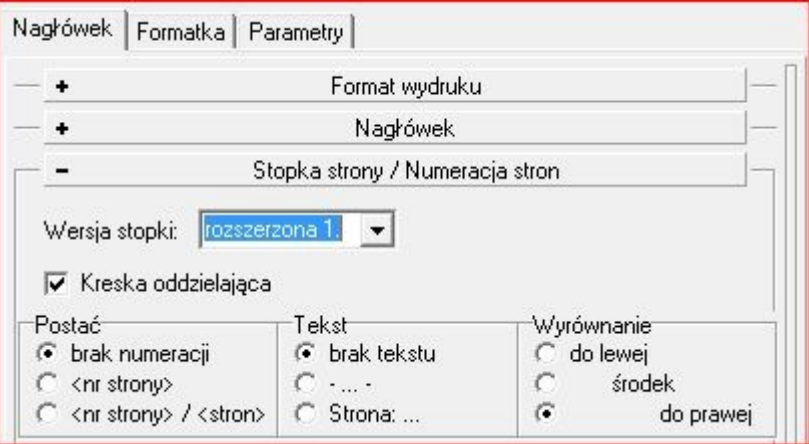

Po czym klikamy drukuj i pojawi nam się podgląd wydruku.

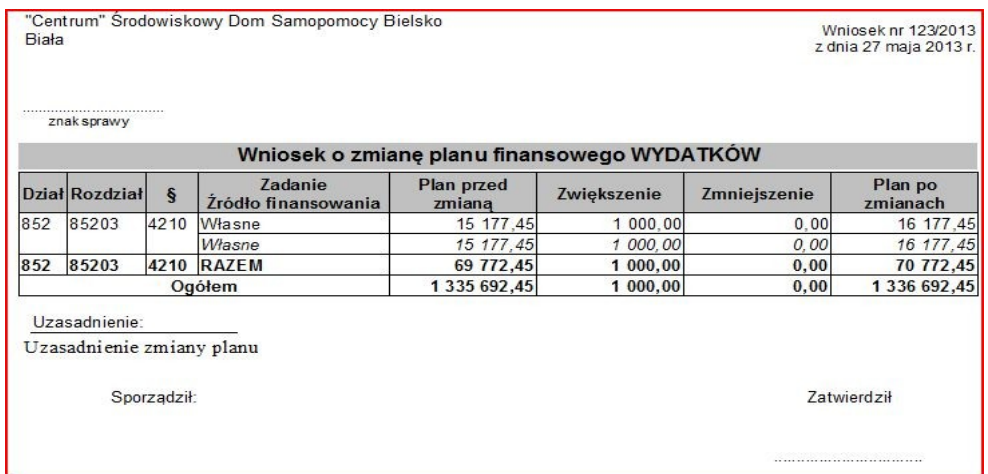

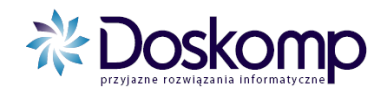

Po wprowadzeniu wniosku przechodzimy do zatwierdzenia. Przechodzimy na zakładkę "Wnioski" lewy górny róg ekranu, zaznaczamy wniosek i klikamy "Zatwiedź".

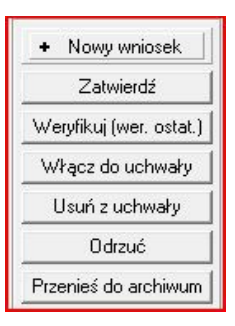

Jeżeli wniosek wymaga akceptacji przełożonego, akceptowany zostaje poprzez kliknięcie przez niego przycisku "weryfikuj" po zatwierdzeniu przez osobę która ten wniosek tworzyła.

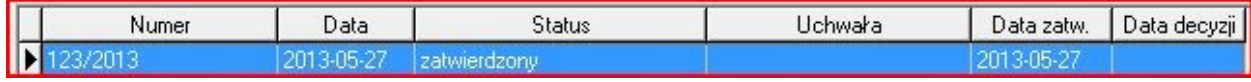

## **3. Wysyłka (eksport) wniosku do JST**

Aby wyeksportować wniosek do JST należy po jego wypełnieniu przejść do zakładki "Komunikacja" > Wyślij Wniosek .

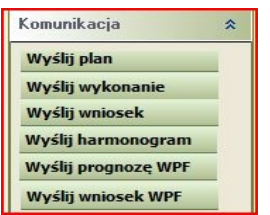

W oknie eksportu należy wskazać jednostkę oraz wniosek i przejść do kolejnego okna

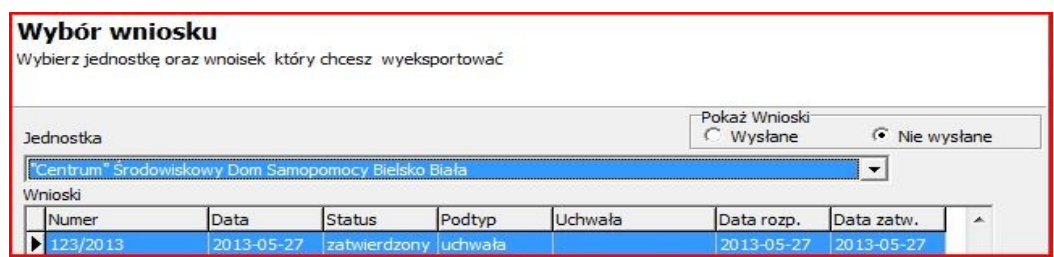

Po kliknięciu "Dalej" pojawi nam się okienko połączenia z serwerem. Po otrzymaniu komunikatu "połączony" klikamy "Dalej" system wyświetli nam Miejsce na serwerze w którym zapisze plik, klikamy "Dalej" na podsumowaniu klikamy "Wykonaj". Pliki zostały wysłane do serwera ftp.

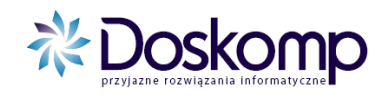

**W przypadku potrzeby dodatkowych informacji należy skontaktować się z Działem Obsługi Klienta.**

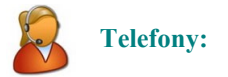

(042) 683-26-75 (042) 683-26-77

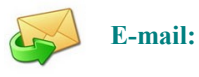

plus@doskomp.lodz.pl plus@doskomp.jst.pl

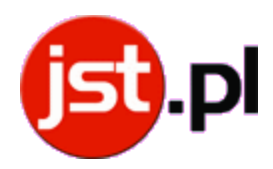